# **Activité : Installation de Docker sur un OS Windows**

### **Présentation**

L'installation de Docker dasn un environnement nécessite l'utilisation de Windows Subsystem for Linux (WSL).

Présentation de WSL : [Installer Windows Subsystem for Linux \(WSL\) pour Windows 10](https://siocours.lycees.nouvelle-aquitaine.pro/doku.php/systeme/windows/wsl)

Ressources WSL :<https://learn.microsoft.com/fr-fr/windows/wsl/>

### **Installation de WSL**

WSL utilise la solution de virtualisation Hyper-V de Microsoft et nécessite que la virtualisation matérielle soit activée au niveau du l'ordinateur.

Vérification de l'activation de la virtualisation matérielle :

- Lancez une invite de commande ou une fenêtre Windows PowerShell.
- Entrez la commande systeminfo.exe

systeminfo.exe

\* Vérifiez que la virtualisation activée dans le microprogramme, ce qui est indiqué par Oui.

```
Configuration requise pour Hyper-V: Extensions de mode du moniteur
d'ordinateur virtuel : Oui
                                            Virtualisation activée dans le
microprogramme : Oui
                                             Traduction d'adresse de second
niveau : Oui
                                             Prévention de l'exécution des
données disponible : Oui
```
### **Installation de la fonctionnalité WSL2**

La commande d'installation active les fonctionnalités nécessaires pour exécuter WSL et installe par défaut la distribution Ubuntu de Linux.

- Lancez PowerShell en tant qu'administrateur
- Tapez la commande suivante pour installer WSL avec la distribution Debian :

**PS** > wsl --install -d Debian

Last<br>update: update: apdace.<br>2023/02/21 <sup>reseau:docker:installationdockerwindows https://siocours.lycees.nouvelle-aquitaine.pro/doku.php/reseau/docker/installationdockerwindows</sup> 11:29

Installation en cours : Plateforme de machine virtuelle Plateforme de machine virtuelle a été installé. Installation en cours : Sous-système Windows pour Linux Sous-système Windows pour Linux a été installé. Installation en cours : Sous-système Windows pour Linux Sous-système Windows pour Linux a été installé. Installation en cours : Debian Debian a été installé. L'opération demandée est **r**éussie. Les modifications ne seront pas effectives avant que le système ne soit **r**éamorcé.

Pour lister les distributions actuellemnt installé sur le PC poru WSL utilisez la commande suivante :

wsl --list

Pour lister les distributions disponibles utilisez la commande suivante :

wsl --list --online

### **Installer Docker**

- Téléchargez le programme d'installation Docker Desktop depuis le site officiel [https://www.docker.com/.](https://www.docker.com/)
- Lancez l'installation et choisissez d'utiliser WSL 2 au lieu de Hyper-V

 $\Box$ 

 $\times$ 

Installing Docker Desktop 4.16.3 (96739)

### Configuration

☑ Use WSL 2 instead of Hyper-V (recommended)

☑ Add shortcut to desktop

 $O<sub>k</sub>$ 

puis **fermez** et **réouvrez** votre session :

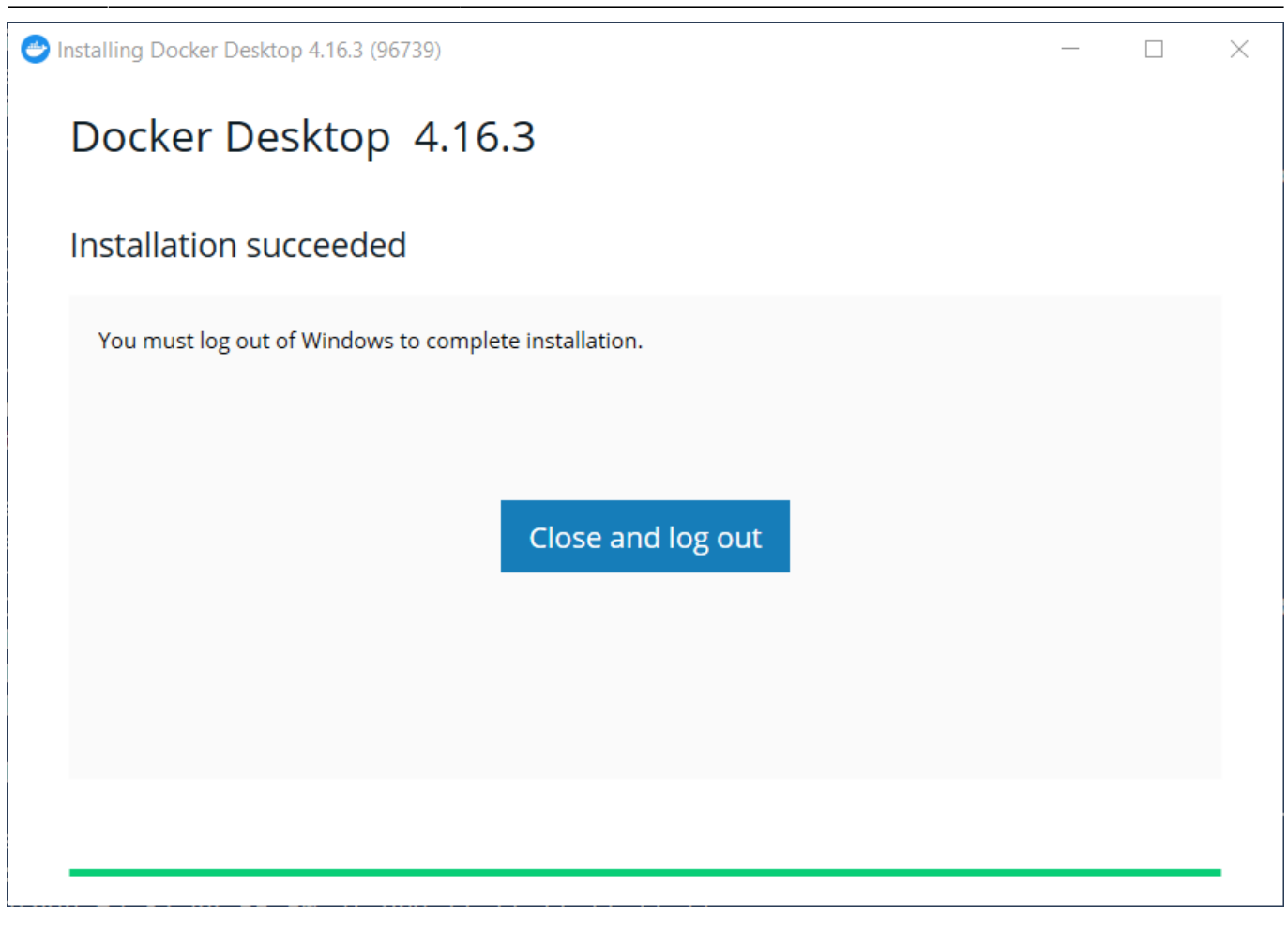

après ouverture de la session, acceptez la licence d'utilisation de Docker

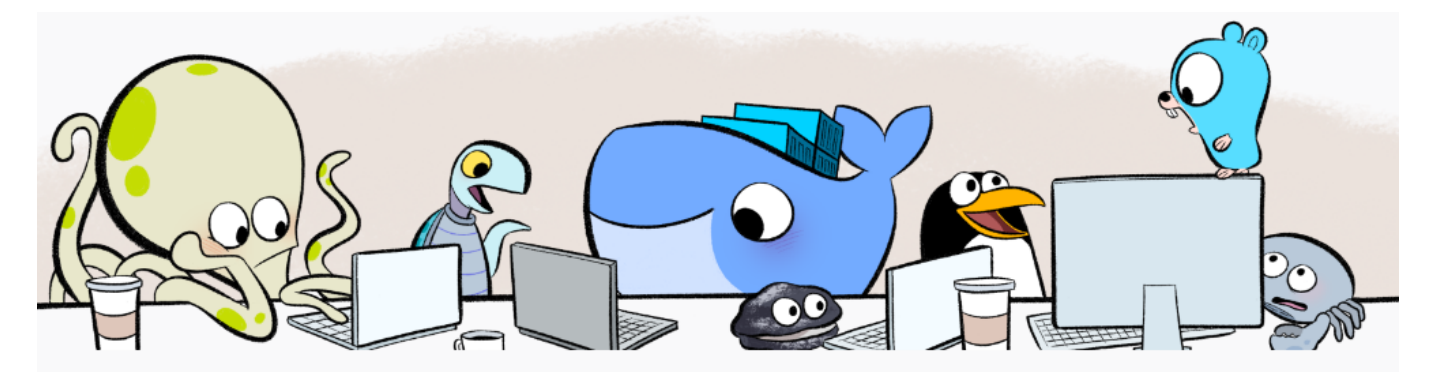

#### **Docker Subscription Service Agreement**

By selecting accept, you agree to the Subscription Service Agreement, the Docker Data Processing Agreement, and the Data Privacy Policy.

Note: Docker Desktop is free for small businesses (fewer than 250 employees AND less than \$10 million in annual revenue), personal use, education, and non-commercial open source projects. Otherwise, it requires a paid subscription for professional use. Paid subscriptions are also required for government entities. Read the FAQ to learn more.

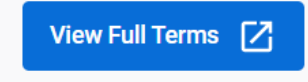

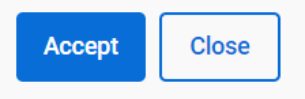

Un **tutoriel** vous est proposé pour découvrir Docker. Pour l'instant passez le tutoriel :

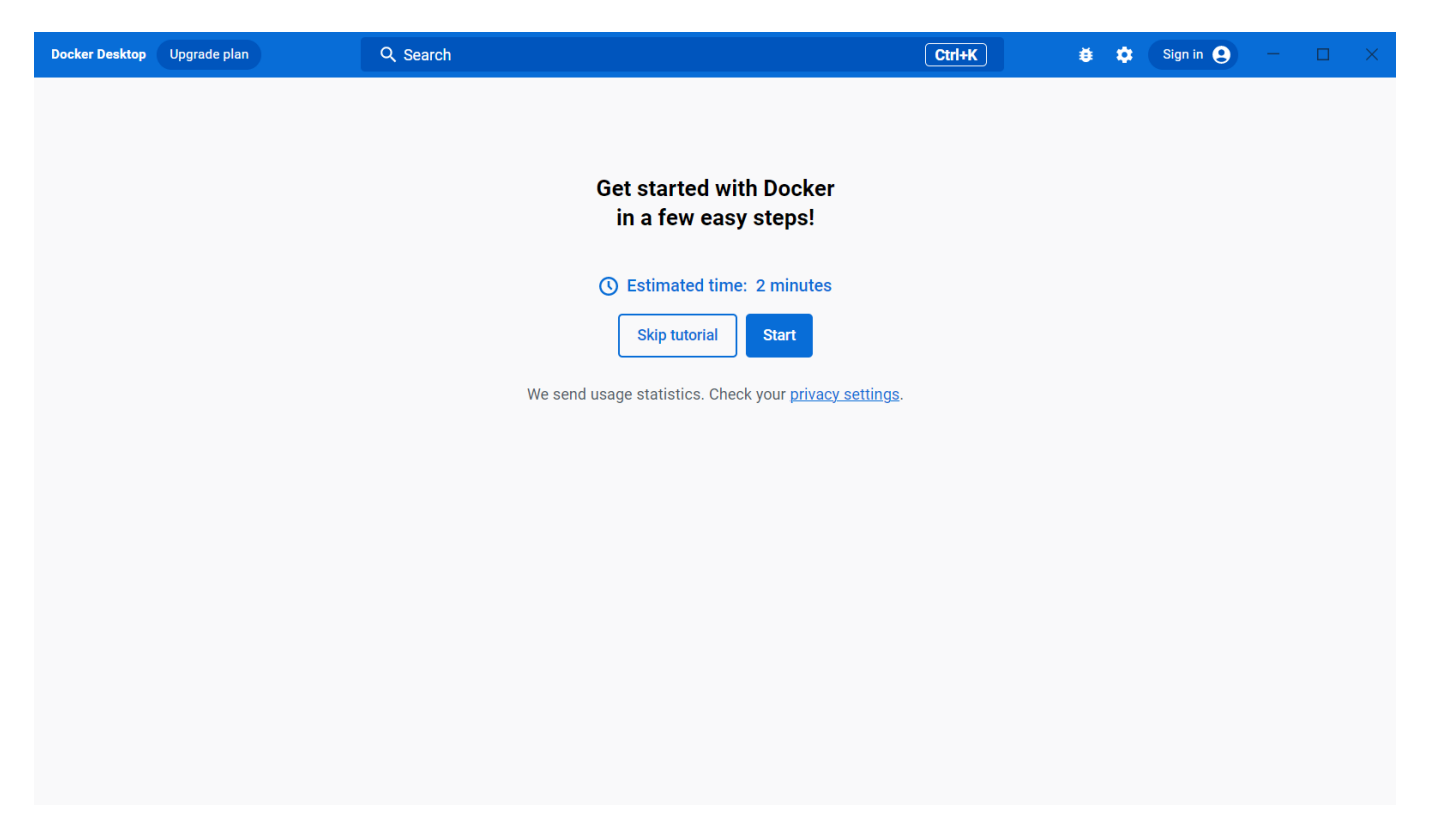

Vous visualisez alors le **tableau de bord** de Docker :

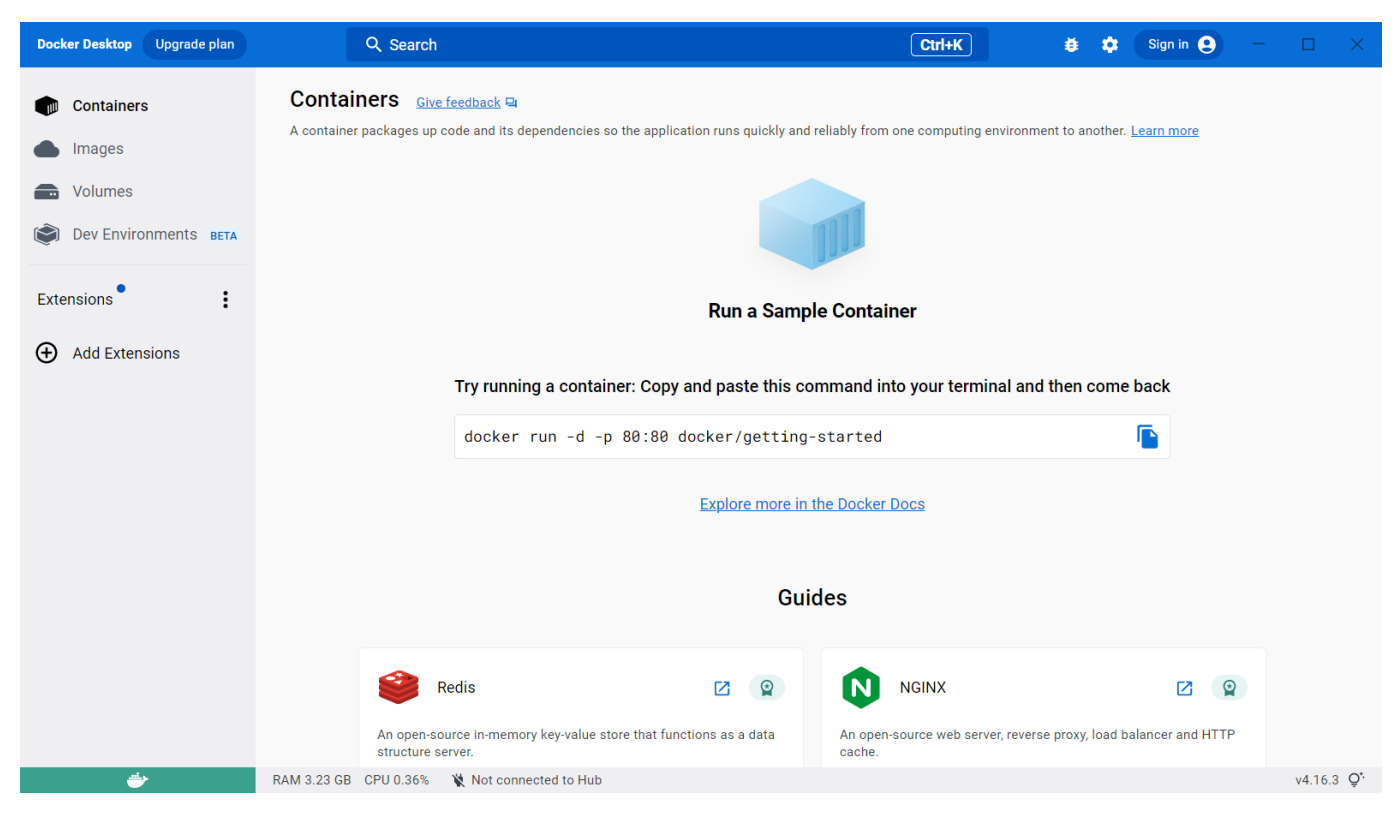

vérifiez la bonne installation de Docker avec le lancement d'un conteneur basé sur l'image **Hello-World**

**PS** > docker run hello-world Unable to find image 'hello-world:latest' locally

```
latest: Pulling from library/hello-world
2db29710123e: Pull complete
Digest:
sha256:6e8b6f026e0b9c419ea0fd02d3905dd0952ad1feea67543f525c73a0a790fefb
Status: Downloaded newer image for hello-world:latest
Hello from Docker!
This message shows that your installation appears to be working correctly.
To generate this message, Docker took the following steps:
1. The Docker client contacted the Docker daemon.
2. The Docker daemon pulled the "hello-world" image from the Docker Hub.
     (amd64)
3. The Docker daemon created a new container from that image which runs the
     executable that produces the output you are currently reading.
4. The Docker daemon streamed that output to the Docker client, which sent
it
    to your terminal.
To try something more ambitious, you can run an Ubuntu container with:
$ docker run -it ubuntu bash
Share images, automate workflows, and more with a free Docker ID:
 https://hub.docker.com/
For more examples and ideas, visit:
 https://docs.docker.com/get-started/
```
dans le **tableau de bord** de Docker Desktop vous pouvez visualiser le **conteneur** créé (et arrêté) ainsi que l'**image** utilisée :

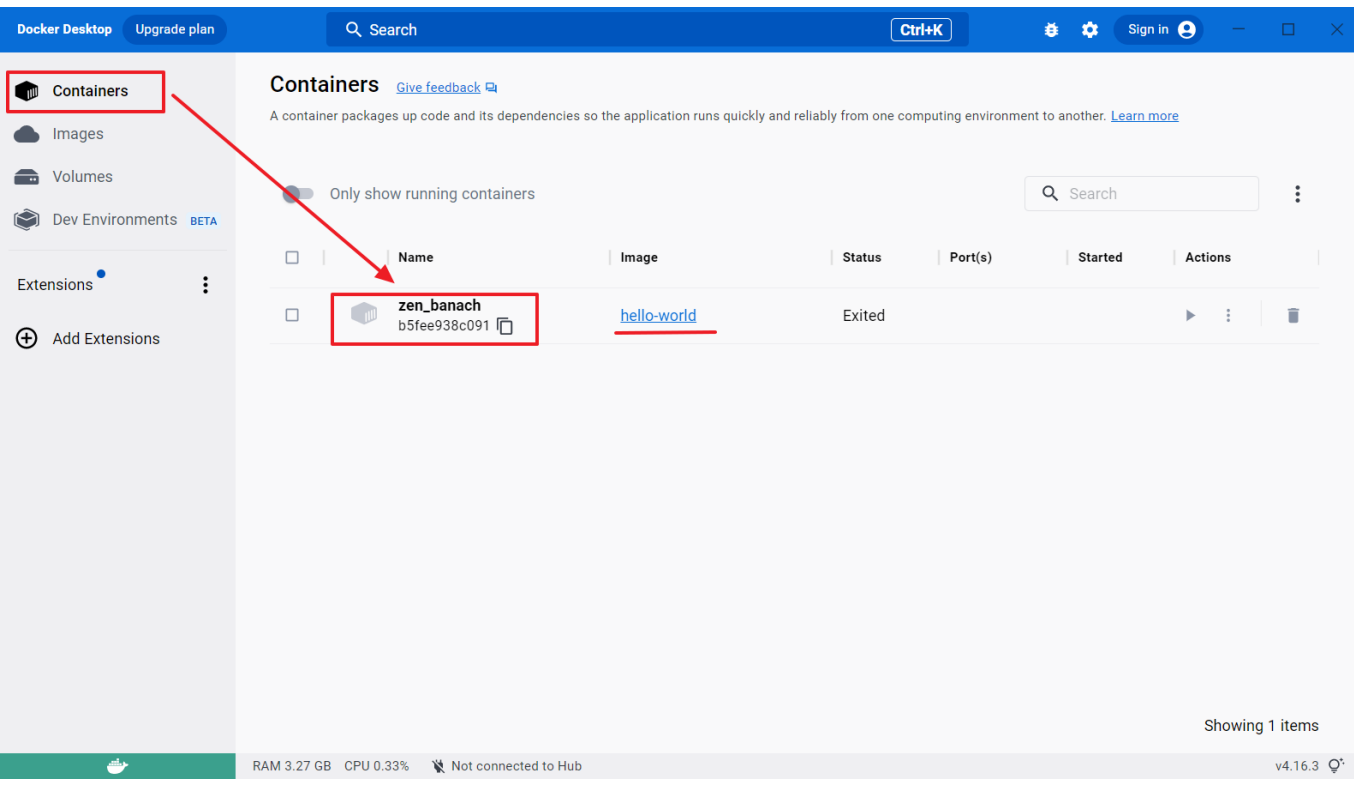

Pour visualiser la version de Docker, utilisez la commande suivante :

**PS** > docker -v Docker version 19.03.13, build 4484c46d9d

> Pour **lancer Docker Desktop**, cliquez-droit sur l'icône Docker qui se situe dans le **Systray** (l'icône en bas à droite de l'écran).

#### **Autres ressources**

<https://www.malekal.com/bcdedit-modifier-demarrage-windows/>

## **Retour Accueil Docker**

• [Docker](https://siocours.lycees.nouvelle-aquitaine.pro/doku.php/reseau/docker/accueil)

From: <https://siocours.lycees.nouvelle-aquitaine.pro/>- **Les cours du BTS SIO**

Permanent link: **<https://siocours.lycees.nouvelle-aquitaine.pro/doku.php/reseau/docker/installationdockerwindows>**

Last update: **2023/02/21 11:29**

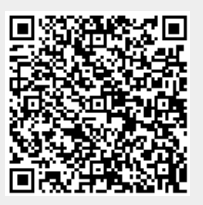